#### WAC3500 WAC3500D Anschluss an Ihren PC

Schließen Sie das Philips Wireless Music Center an Ihren PC an, wenn Sie Folgendes tun möchten:

- **Zugreifen** auf die auf Ihrem PC gespeicherten Musikdateien von der UpnP-Quelle von Philips Music Center
- **Verwalten** der auf dem Philips Music Center gespeicherten Musikinhalte über Ihren PC
- **Aktualisieren** der Datenbank des Musikerkennungsdienstes "Gracenote® Music Recognition" auf dem Center mit den neuesten Disc-Informationen
- **Aktualisieren** der Firmware von Philips Music Center

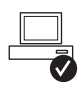

**Zum Anschließen des Philips Music Centers muss Ihr PC die folgenden Mindestanforderungen erfüllen:**

- Mindestens Windows 2000 Service Pack 4 / XP (Home oder Professional) / Vista
- Mindestens Pentium III 500 MHz-Prozessor
- 256 MB RAM
- CD-ROM-Laufwerk
- Ethernet-Adapter (für kabelgebundene Verbindung) / Wireless Netzwerkadapter 802.11 b/g (für kabellose Verbindung)
- 500 MB freier Festplattenspeicher

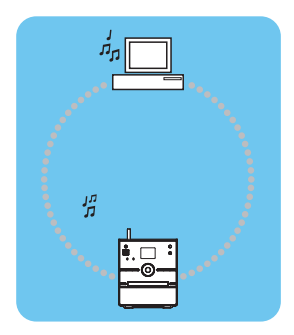

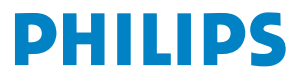

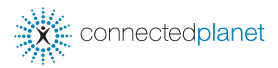

### **Inhalt**

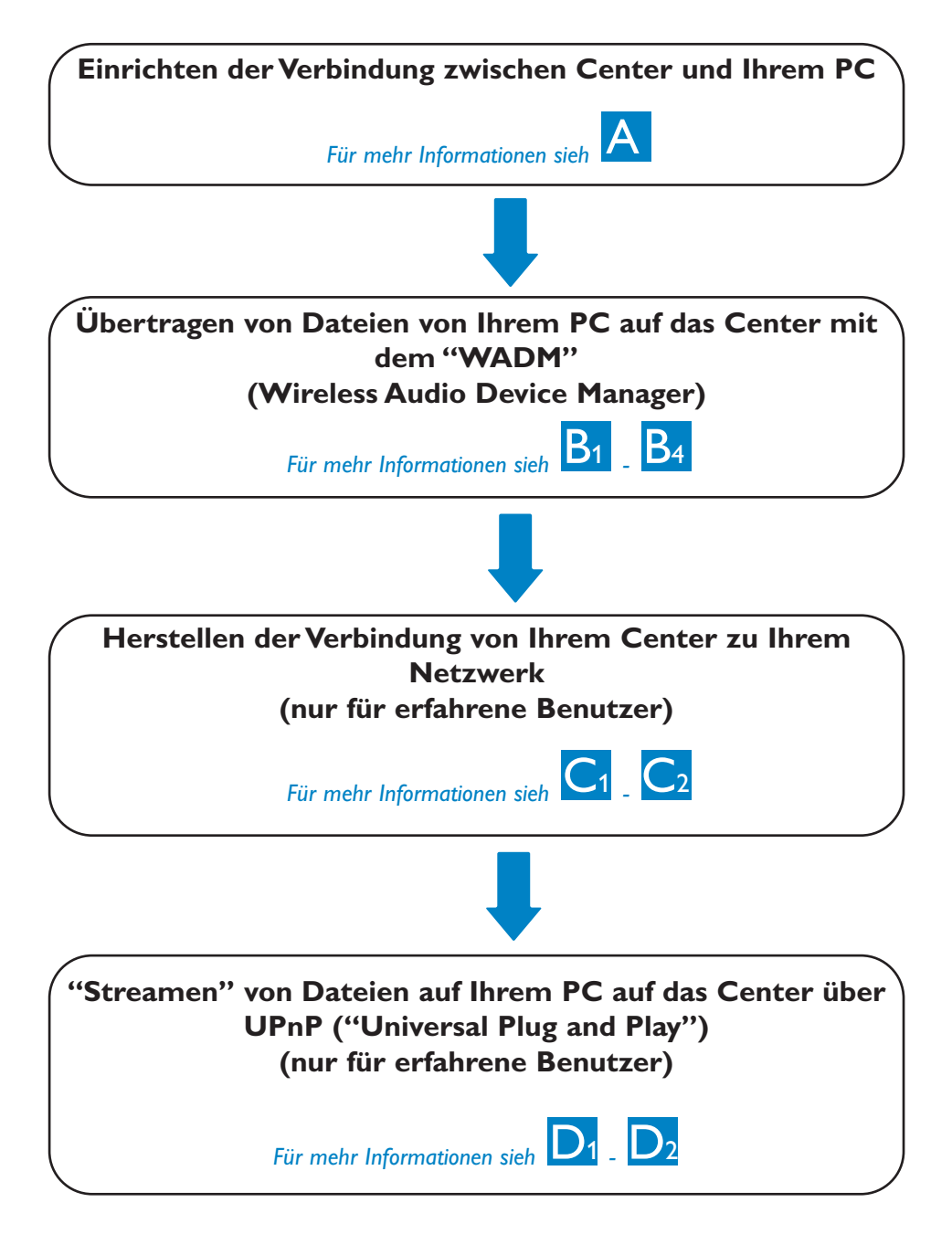

## Einrichten einer kabelgebun-<br>denen Verbindung

Direktanschluss des Centers an Ihren PC mit dem mitgelieferten Ethernetkabel (orange)

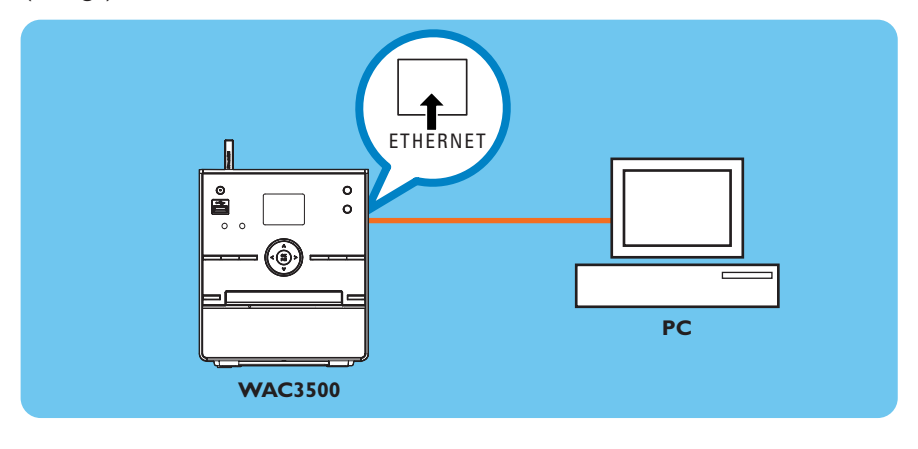

Haben Sie die Verbindung hergestellt, fahren Sie mit den Schritten unter  $\overline{B_1}$  fort

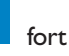

**Tipp(s):** • Stellen Sie sicher, dass der Ethernet-Port an Ihrem PC aktiviert ist, damit eine WADM-Verbindung hergestellt werden kann.

## Installieren und Starten von

- **1** Legen Sie die CD-ROM "PC Suite" in das CD-Rom-Laufwerk Ihres PCs ein
- **2** Wählen Sie die gewünschte Sprache aus und akzep-
- **3** Wählen Sie "WADM" und klicken Sie auf<br>"Next" (Weiter), um die Installation zu starten
- 4 Zum Starten des "Wireless Audio Device Managers" (WADM) doppelklicken Sie das Symbol **auf dem** Desktop Ihres PCs.
- Eine Liste gefundener Geräte,Center(en),wird angezeigt **<sup>5</sup>** Wählen Sie das gewünschte Center aus, und klicken
- Sie dann auf **"Connect now"(Jetzt verbinden)** oder

Wenn das gewünschte Center nicht gefunden wird, gehen Sie folgendermaßen vor:Wählen Sie

**"Connection Wizard"**

**(Verbindungsassistenten)** <sup>&</sup>gt;**"Express mode" (Expresseinstellung)** <sup>&</sup>gt;**"Next" (Weiter)** aus, um eine neue Verbindung herzustellen, wenn das jeweils gewünschte Gerät, Center, nicht aufgeführt is

#### **Hinweis:**

Verfügt Ihr PC über mehr als einen Netzwerkadapter, wählen Sie bitte den Ethernet-Adapter aus, den Sie an das orange Kabel angeschlossen haben.

- Melden Sie sich auf Ihrem PC mit aktivierten Administratorrechten an.
- Wenn sich die IP-Konfiguration von Center nicht im Standardbereich befindet (Subnetzmaske: 255.255.0.0; IP-Addresse: 172.31.x.x) wählen Sie unter **, Connection Wizard" (Verbindungsassistenten)** > **,** Custom **Mode" (Benutzerdefinierte Modus)** aus. Geben Sie bei entsprechender Aufforderung die aktuelle IP-Konfiguration von Center ein. Drücken Sie **MENU** und wählen Sie "Information" > "Ethernet", um die IP-Konfiguration zu prüfen.
- User von Windows XP Service Pack 2 müssen die aktivierte Firewall temporär deaktivieren, um die Anwendung "WADM" zu starten. Hierfür gehen Sie folgendermaßen vor: **Start** > **"Control Panel" (Systemsteuerung)** > **"Security Center" (Sicherheitscenter)** > **"Windows-Firewall"** > **"Off" (Inaktiv)**. Für mehr Informationen besuchen Sie www.microsoft.com.
- Wenn die Anwendung WADM ausgeführt wird, ist der Internetzugang Ihres PC ggf. deaktiviert. Schließen Sie die Anwendung einfach, um die Verbindung wiederherzustellen.
- Haben Sie als Betriebssystem Windows Vista auf Ihrem PC installiert, markieren Sie das Programmsymbol WADM w mit einem Rechtsklick und wählen Sie dann **"Properties" (Eigenschaften)** > **"Compatibility"(Kompatibilität)** aus. Stellen Sie sicher, dass das Kontrollkästchen unter "Compatibility mode" (Kompatibilitätsmodus) sowie das Kontrollkästchen unter "Privilege level" (Privilegstufe) ausgewählt ist, und klicken Sie dann auf **OK**.Anderenfalls können Sie die Anwendung gegebenenfalls nicht starten.

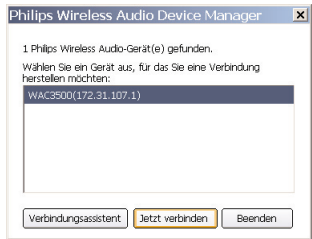

## Verwenden von WADM

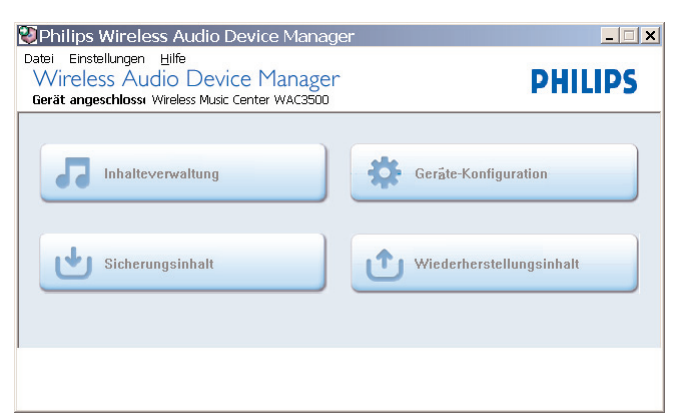

#### **Übertragen von Musikdateien von Ihrem PC auf das Center**

- **1** Klicken Sie hierfür auf **"Content management" (Inhalteverwaltung)**
	- Daraufhin wird Ihnen ein neues Fenster angezeigt.
- 2 Wählen Sie nun im Bereich "My Computer" (Arbeitsplatz) die jeweils gewünschte Datei bzw. den jeweils gewünschten Ordner aus, indem Sie das Element anklicken
- **3** Ziehen Sie Ihre Auswahl in den Bereich **"My Device" (Mein Gerät)**
- **4** Während der Übertragung können Sie weitere Dateien/Ordner zur Liste der zu übertragenden Elemente hinzufügen

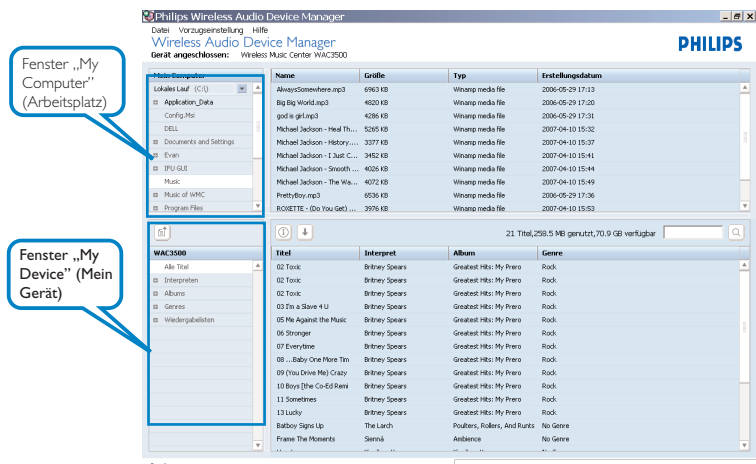

**Tipp(s):**

• Es wird empfohlen, weniger als 4 GB bzw. 1000 Songs auf einmal zu übertragen.

## Verwenden von WADM

#### **Bearbeiten von Titelinformationen**

- 1 Klicken Sie hierfür im Geräte-Fenster auf den gewünschten Titel, um das Element zu markieren
- 2 Klicken Sie mit der rechten Maustaste und wählen Sie **.. Track info" (Titelinformationen)**

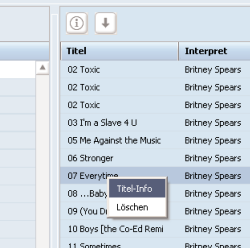

#### **Tipp(s):**

- Zur Auswahl mehrerer Dateien klicken Sie mit gedrückter <Ctrl> (<Strg>)- Taste auf Ihrer Tastatur auf die jeweils gewünschten Elemente.
- Um die Wiedergabe eines Titels zu starten, doppelklicken Sie auf den jeweils gewünschten Titel.
- Um sich die Musikdateien nach Name oder Interpret anzeigen zu lassen, klicken Sie dementsprechend auf "Title" (Titel) bzw. "TArtist" (Interpret)
- Sollten die bearbeiteten ID3-Tags im WADM nicht aktualisiert angezeigt werden, gehen Sie zu "File" (Datei) > "Refresh Content" (Inhalt aktualisieren), um die Informationen zu aktualisieren. Sie können das Programm dafür aber auch neu starten.
- Halten Sie immer erst **STANDBY-ON** am Center gedrückt, um das Center in den "ECO POWER" (Energiespar-Modus) zu schalten, bevor Sie das Center von der Stromversorgung durch Ziehen des Netzsteckers trennen und vermeiden Sie so, dass evtl.Titel verloren gehen.

#### **Erstellen einer Sicherungskopie der auf Center gespeicherten Musikbibliothek auf Ihrem PC**

- 1 Klicken Sie hierfür auf **"Backup content"**<br> **(Sicherungskopie erstellen)**<br>2 Folgen Sie den Anweisungen auf dem Bildschirm, um
- eine Sicherungskopie der auf dem Center in der Musikbibliothek gespeicherten Dateien auf Ihrem PC zu erstellen. Die Sicherungsdateien werden nach dem aktuellen Datum benannt

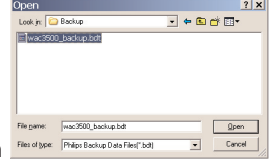

- Stellen Sie sicher, dass genügend Speicherplatz für die Sicherung der Dateien verfügbar ist.
- Löschen Sie keine Dateien über den Windows Explorer. Haben Sie die gesicherte Datei versehentlich gelöscht, suchen Sie mithilfe der Explorer-Suchfunktion die Datei mit dem Namen **"YOURMAC.inx"**; haben Sie die Datei gefunden, löschen Sie sie. Danach steht Ihnen die Sicherungsfunktion wieder zur Verfügung.

## Verwenden von WADM

#### **Über die Gerätekonfiguratio**

Im Untermenü der "Device Konfiguration" (Gerätkonfiguration) können Sie sich Systeminformationen anzeigen lassen, die Netzwerkeinstellungen verwalten, die Firmware sowie die CD-Datenbank aktualisieren und sich die Geräteverbindung zum externen Netzwerk anzeigen lassen. Für mehr Informationen hierzu sehen Sie auch in der Bedienungsanleitung.

#### **Wiederherstellen der auf dem PC gesicherten Dateien auf das Center**

- **1** Klicken Sie hierfür auf "Restore content" (Inhalt **wiederherstellen)**
- **2** Klicken Sie nun auf die Datei, die Sie wiederherstellen möchten, und dann auf "Open"(Öffnen)

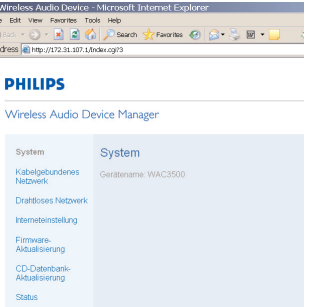

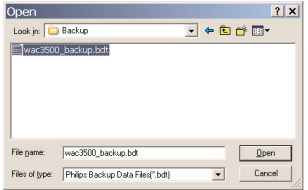

- Halten Sie **STANDBY-ON** gedrückt, um das Center in den **ECO POWER (Energiespar-Modus)** zu schalten und um damit auch eine IP-Aktualisierung durchzuführen, nachdem Sie die Netzwerkeinstellungen im Programm WADM geändert haben.
- Sind einige der WADM-Funktionen bzw. -optionen nicht verfügbar, werden diese ggf. durch Ihre Anti-Viren-Software blockiert. Es wird empfohlen, die jeweilige Anti-Viren-Software vorübergehend zu deaktivieren.

## Herstellen der Verbindung zum<br>
kabellosen ("wireless") Netzwerk

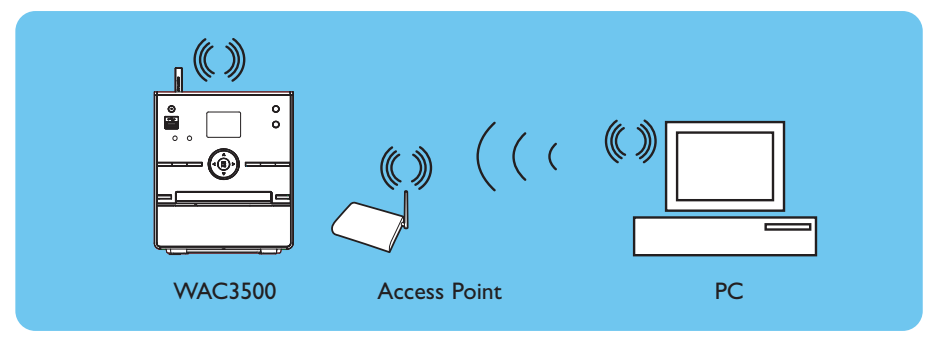

#### **Zum Herstellen der Verbindung Ihres Centers zu einem kabellosen Netzwerk gehen Sie folgendermaßen vor:**

- Drücken Sie **MENU**
- Wählen Sie hierfür **Einstellungen** > **Netzwerk** > **Kabellos** und darin Ihr - gewünschtes - Netzwerk (SSID) aus.Verwenden Sie die Fernbedienung zur Eingabe der Verschlüsselung und drücken Sie **OK**. Daraufhin wählen Sie **Automatisch** > **Einstell. übernehmen** > **Ja** aus

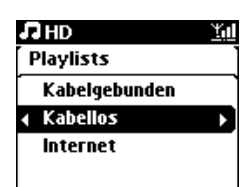

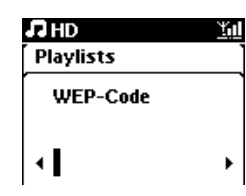

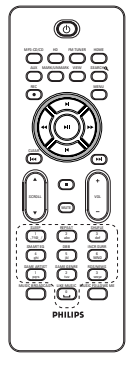

Fernbedienung

- Überprüfen Sie, dass der kabellose Netzwerkadapter Ihres PC ordnungsgemäß funktioniert.
- Stellen Sie das Center in der Nähe des Wireless Access Points auf.
- Vergewissern Sie sich der Aktivierung von DHCP an Ihrem Wireless Access Point.Wenn nicht verfügbar, wählen Sie die Option "Static" (Statisch) und geben Sie die IP-Konfiguration ein.
- Wollen Sie wieder die Standardverbindung auf dem Center herstellen, setzen Sie das Center auf die Standardeinstellungen zurück (siehe dazu auch Abschnitt 14 der Bedienungsanleitung)
- Sollten Sie nach Befolgung der zuvor beschriebenen Schritte trotzdem Probleme bei der Einrichtung Ihres WAC3500-Systems und mit dem Herstellen der Verbindung zu Ihrem kabellosen Netzwerk haben, sehen Sie bitte unter Kapitel 18 ("Fehlersuche und -beseitigung") der Bedienungsanleitung nach.

# G Herstellen der Verbindung zu einem<br>2 kabelgebundenen ("wired") Netzwerk

Schließen Sie das Center direkt an den Router/Hub/Switch mit dem im Lieferumfang enthaltenen Ethernet-Kabel (orange) an

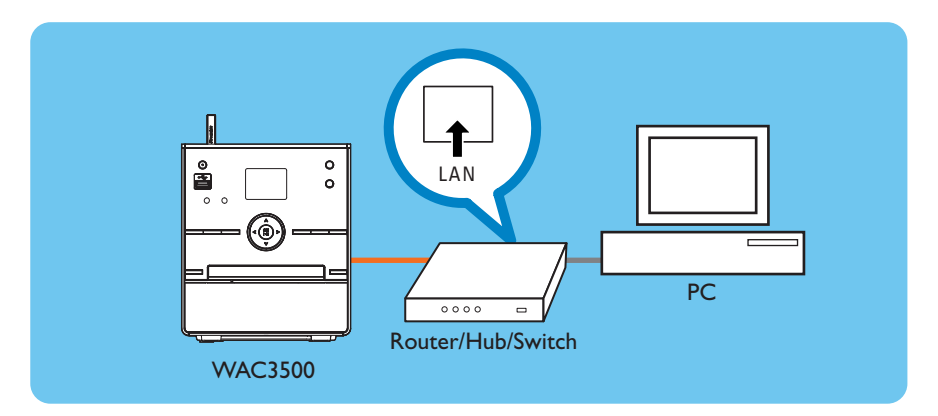

#### **Tipp(s):**

• Haben Sie die Verbindung Ihres WAC3500 zu Ihrem kabellosen Netzwerk erfolgreich hergestellt und es besteht eine Internetverbindung Ihres Netzwerks, müssten Sie eigentlich schon die Dienste der Online-Musikdatenbank "Gracenote" nutzen können. Für mehr Informationen hierzu sehen Sie auch in der Bedienungsanleitung (Kapitel 12) nach.

### Verwenden von UPnP D<sub>1</sub> Verwenden<br>
(Windows 2000)

- **1** Legen Sie hierfür die CD-ROM "PC Suite" in das CD-ROM-Laufwerk Ihres PCs ein.
- **2** Für die Installation des "Philips Media Manager" (PMM) klicken Sie dann "Install Philips Media Manager" an.
- **3** Befolgen Sie nun die Ihnen angezeigten Anweisungen, um die Installation erfolgreich fertig zu stellen.
- 4 Zum Starten der Anwendung "PMM" doppelklicken Sie das Symbol auf dem Desktop Ihres PCs.
- **5** Beim erstmaligen Starten von **PMM** klicken Sie auf "**Add Music**" **(Musik hinzufügen)** > "**Add Files or Folders**" **(Dateien oder Ordner hinzufügen)**, um Ordner mit Musikdateien auf Ihrem PC auszuwählen.
- **6** Drücken Sie an Ihrer Anlage WAC3500 **HOME** und verwenden Sie dann die Navigationstasten  $\blacktriangle$ bzw.  $\blacktriangledown$  und ► zum Aufrufen des UPnP-Modus. Haben Sie die Verbindung Ihrer Anlage WAC3500 zum Netzwerk, in dem sich auch Ihr PC befindet, erfolgreich eingerichtet und hergestellt, sollte Ihnen eigentlich der Musikserver auf dem Display Ihrer Anlage WAC3500 angezeigt werden.

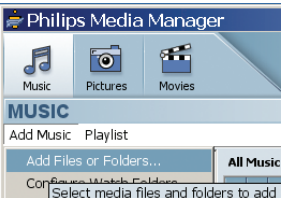

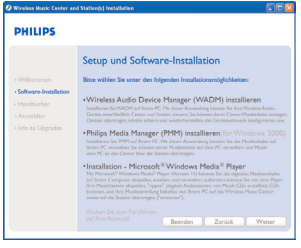

- Das UPnP-Gerät muss nicht unbedingt ein PC, sondern kann ein beliebiges inhaltsspeicherndes Gerätsein.
- Wird ein UPnP-Gerät nach 5 Minuten immer noch nicht erkannt, kann das Ausschalten und Wiedereinschalten des jeweiligen UPnP-Geräts zum (Wieder-)Herstellen einer schnelleren Verbindung führen.

### Verwenden von UPnP D<sub>2</sub> Verwenden vo

- **1** Stellen Sie sicher, dass der "Windows Media Player 11" auf Ihrem PC installiert ist.
- **2** Klicken Sie dann auf **Start** > **Programs** (Alle Programme) > **Windows Media Player.**
- **3** Im Windows Media Player wählen Sie nun **Tools** (Extras) > **Options** (Optionen) aus.
- **4** Wählen Sie dann die Registerkarte **Library** (Medienbibliothek) aus.
- **5** Klicken Sie auf **Configure Sharing** (Medienfreigabe).
- **6** Besteht eine Verbindung Ihres Centers zu Ihrem Netzwerk, sollte Ihre Anlage eigentlich in diesem Fenster angezeigt werden. Klicken Sie nun auf das Symbol WAC3500 und dann auf **Allow** (Zulassen).
- **7** Wollen Sie die Standardeinstellungen ändern, klicken Sie in diesem Fenster auf **Settings** (Einstellungen).
- **8** Bearbeiten Sie nun ggf. Ihren UPnP-Servernamen, wählen Sie die Ihnen unten angezeigten Kontrollkästchen entsprechend aus und klicken Sie dann auf **OK.**
- **9** Klicken Sie im Reiter "Library" (Medienbibliothek) **Monitor Folders** (Ordner überwachen) an, um Ihre - jeweils - gewünschten Ordner zu verwalten.
- 10 Drücken Sie an Ihrer Anlage WAC3500 HOME und verwenden Sie dann die Navigationstasten ▲ bzw. ▼ und 2 zum Aufrufen des UPnP-Modus. Haben Sie die Verbindung Ihrer Anlage WAC3500 zum Netzwerk, in dem sich auch Ihr PC befindet, erfolgreich eingerichtet und hergestellt, sollte Ihnen eigentlich der Musikserver auf dem Display Ihrer Anlage WAC3500 angezeigt werden.

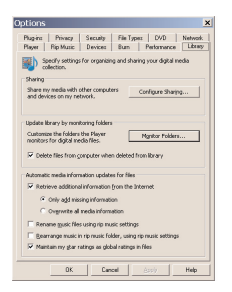

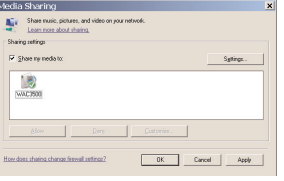

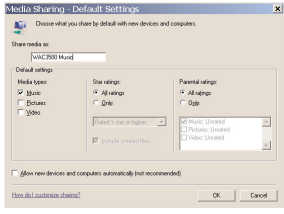

#### **Tipp(s):**

• Für den Download des Windows Media Player 11 gehen Sie bitte auf folgende Webseite: http://www.microsoft.com/windows/windowsmedia/download.

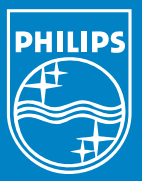

#### Benötigen Sie Hilfe? Online-Hilfe www.philips.com/support

Gracenote ist ein eingetragenes Warenzeichen von Gracenote. Das Gracenote-Logo sowie auch der Logotyp und das "Powered by Gracenote"-Logo sind Warenzeichen von Gracenote.

Microsoft,Windows,Windows 2000,Windows XP,Windows Vista und Windows Media Player sind Marken oder eingetragene Marken der Microsoft Corporation.

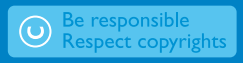

© Royal Philips Electronics N.V. 2007 All rights reserved. 3141 075 21981 www.philips.com

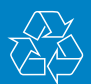

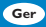